**Manual de Procedimiento Gestión Documental Electrónico Actualización de Datos Personales** 

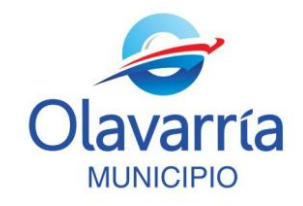

## **Actualización de Datos Personales en LUE.**

El módulo LUE (Legajo Único Electrónico) es uno de los elementos que componen el sistema de Gestión Documental Electrónica (GDE). El beneficio de su implementación radica en la posibilidad de tener la información centralizada, actualizada y en línea, además de optimizar el tiempo de búsqueda y gestión de dicha información. También evita su duplicidad, resguarda el acceso a la misma y posibilita la existencia de un archivo electrónico con validez legal de los agentes que se desempeñan en el ámbito del Sector Público Nacional.

A continuación definiremos los pasos para que usted pueda cargar sus datos personales al sistema.

1. Habiendo ingresado su Usuario y Contraseña en la página del GDE [\(https://cas](https://cas-olavarria.gde.gob.ar/acceso/login/)[olavarria.gde.gob.ar/acceso/login/\)](https://cas-olavarria.gde.gob.ar/acceso/login/) usted se encontrará con el Escritorio Único del sistema, tal como se muestra en la siguiente imagen.

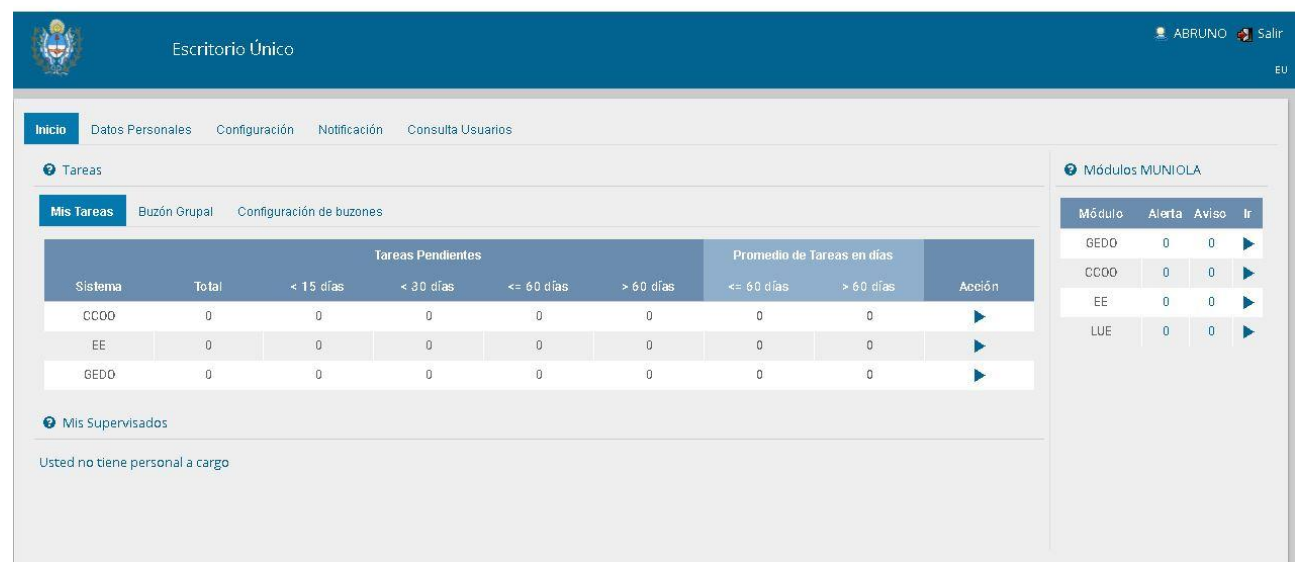

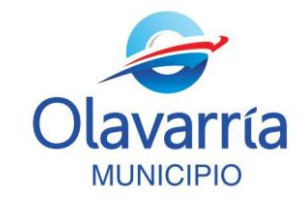

2. A su derecha podrá visualizar los módulos del sistema habilitados para su usuario; deberá cliquear sobre el denominado LUE. Una vez ingresa al escritorio de Legajo Único Electrónico debe ingresar en la solapa "ABRIR MI LEGAJO".

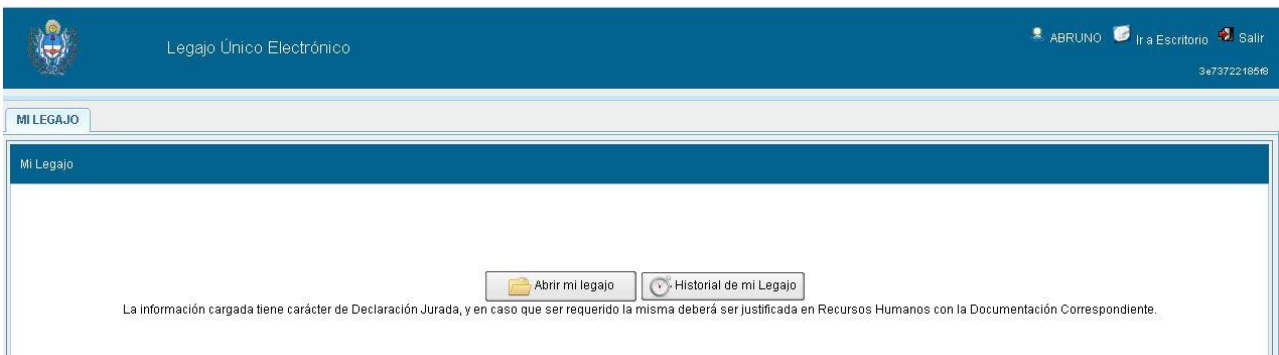

**Nota:** Si no tiene habilitado el modulo, previamente deberá dirigirse a "Configuración" y tildar las opciones de LUE.

3. Al ingresar, a su izquierda, encontrará listadas verticalmente las diferentes solapas donde constan sus datos personales, filiatorios y académicos, entre otros. Al dirigirse a cada una de ellas se desplegará un formulario donde se consignan sólo algunos de los datos de la categoría correspondiente. Por favor léalos atentamente, confirme o modifíquelos de ser incorrectos, y complete los datos faltantes.

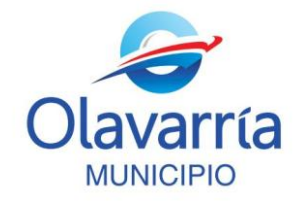

**Manual de Procedimiento Gestión Documental Electrónico Actualización de Datos Personales** 

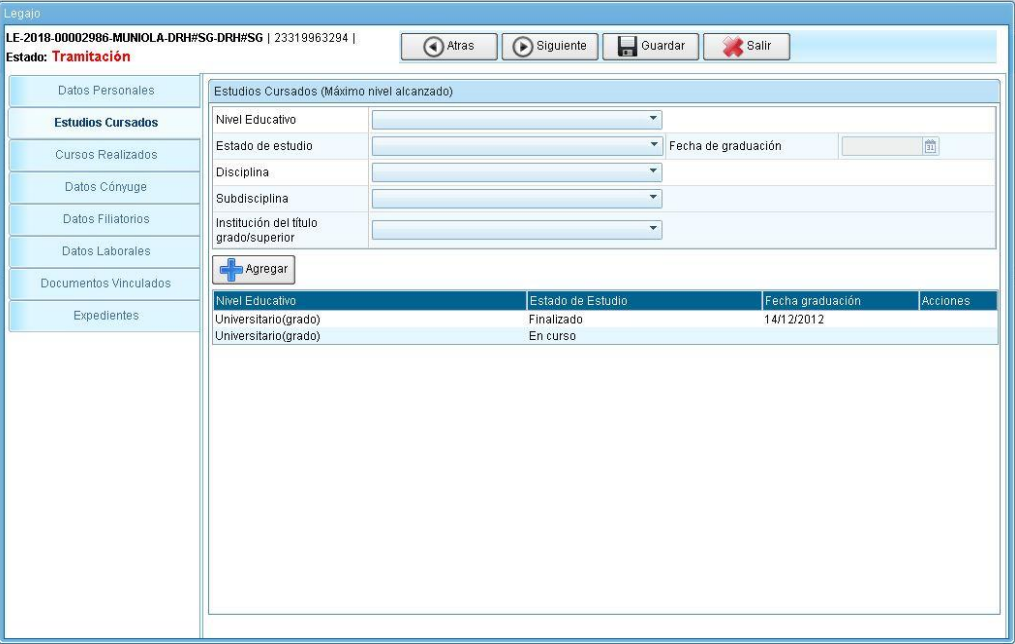

Observará que en algunos casos, como por ejemplo "Estudios Cursados", tiene la posibilidad de ir incorporando varios ítems, para ello en cada carga que realice debe cliquear en el botón "agregar"

Al finalizar haga clic en "**Guardar**" y continúe con la pestaña siguiente.

4. Notará que su usuario no está habilitado para realizar modificaciones en las solapas "Datos Laborales", "Vincular Documento" y "Expedientes", de modo que para agregar documentación respaldatoria a su DDJJ, como DNI, acta de matrimonio, títulos, etc. será necesario que adjunte los archivos digitalizados en Módulo GEDO, (VER instructivo para la carga de documentos digitalizados).